## **راهنمای تکمیل اطالعات و انتخاب واحد دانشجویان مهمان دانشگاه ایالم در تابستان 1400**

دانشجویان گرامی لطفأ پس از اخذ شناسه کاریری یکتا (UID) دانشگاه (که از طریق پیامک ارسال شده است)، با انجام مراحل زیر پس از تکمیل اطالعات نسبت به انتخاب واحد اقدام فرمایید.

**نکته مهم:** با توجه به پیوستگی مراحل، تمامی مراحل زیر بایستی طی یک مرحله انجام گیرد، بنابراین نیاز است قبل از شروع مراحل، لیست دروس مورد نظر قبالً انتخاب شده باشند.

**-1 ورود به سامانه آموزشی گلستان دانشگاه ایالم با شناسه کاربری و رمز یکتا به آدرس زیر:** 

#### [http://edu.ilam.ac.ir/home/Default.htm](http://edu.ilam.ac.ir/home/Default.htmورود)

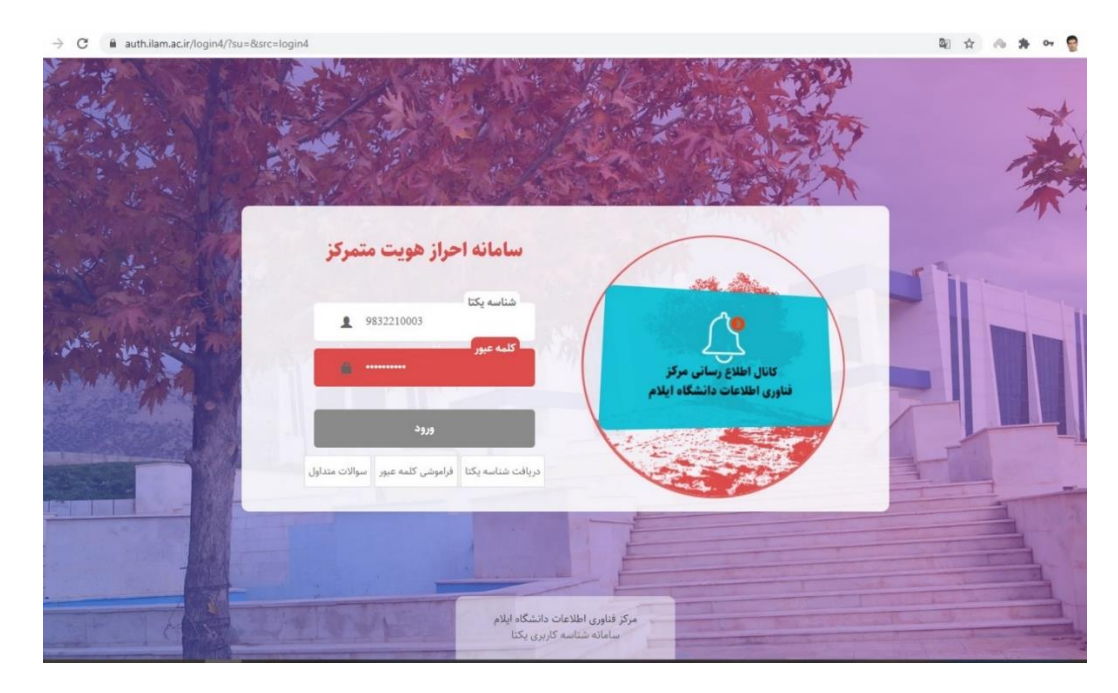

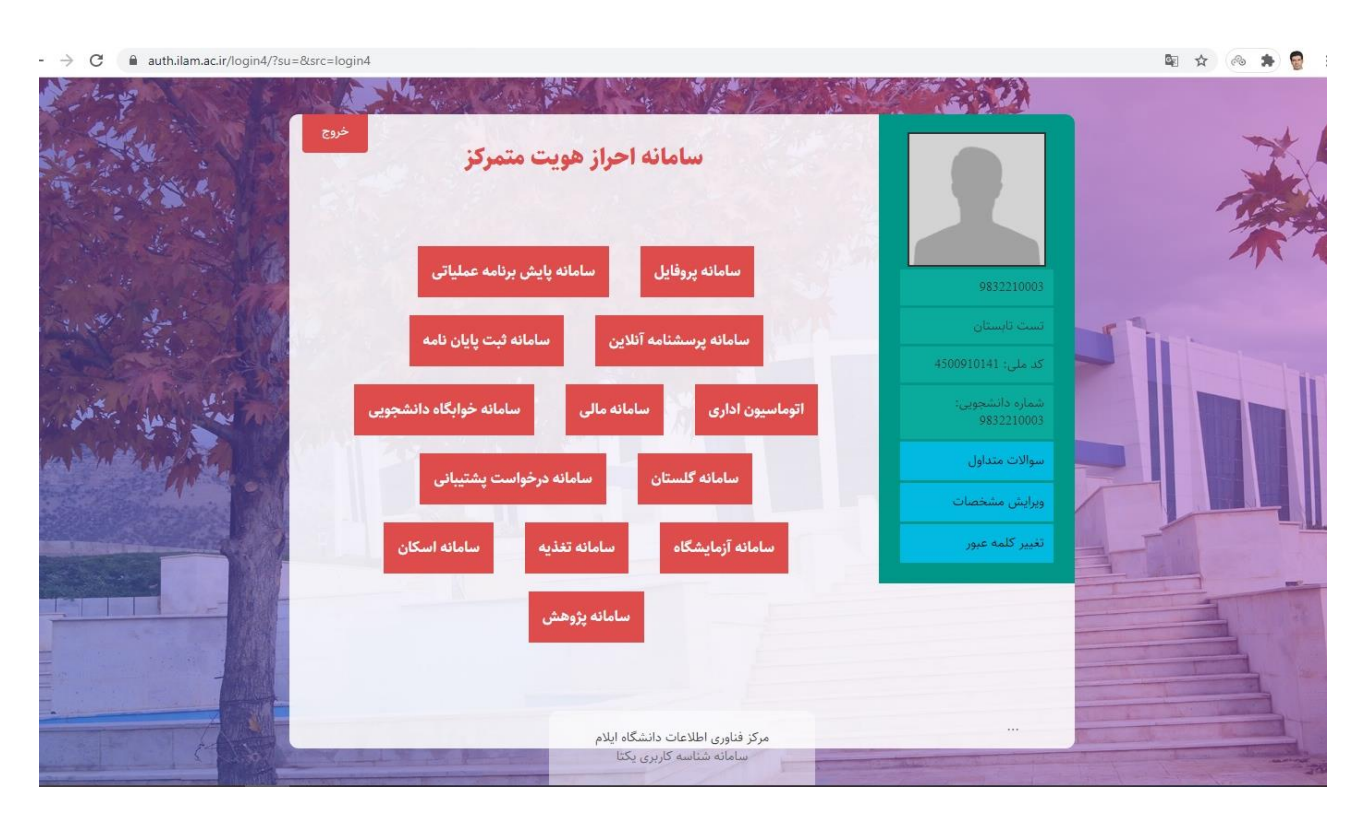

**-2 انتخاب سامانه گلستان از بین سایر گزینه ها:**

**-3 تکمیل مشخصات شخصی و دانشگاهی از طریق مسیرهای زیر:**

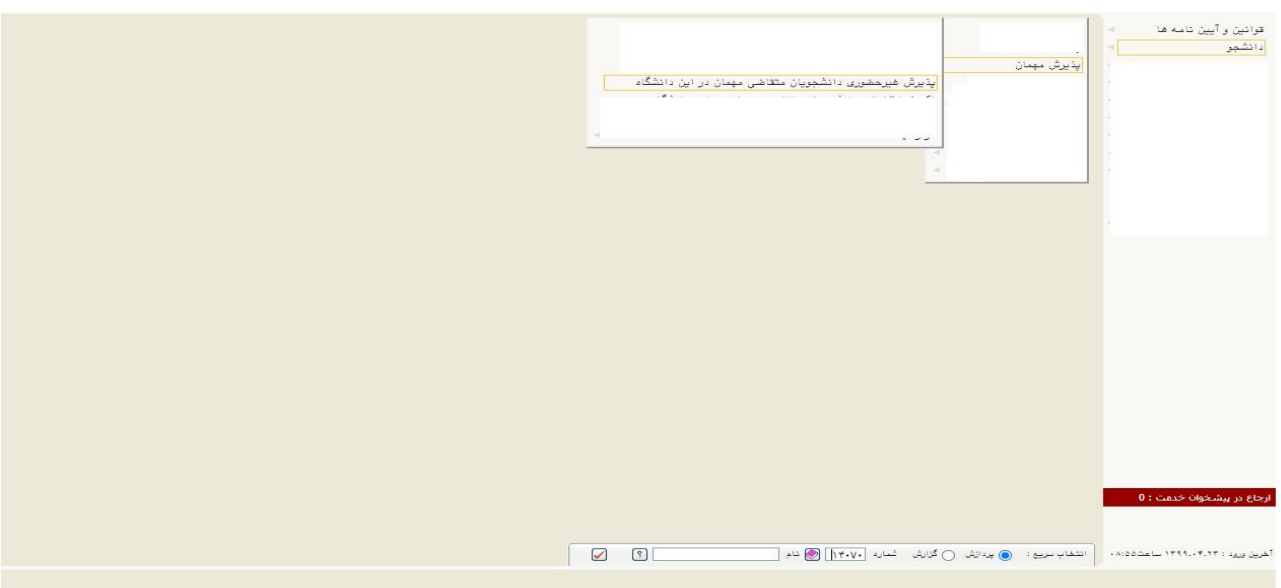

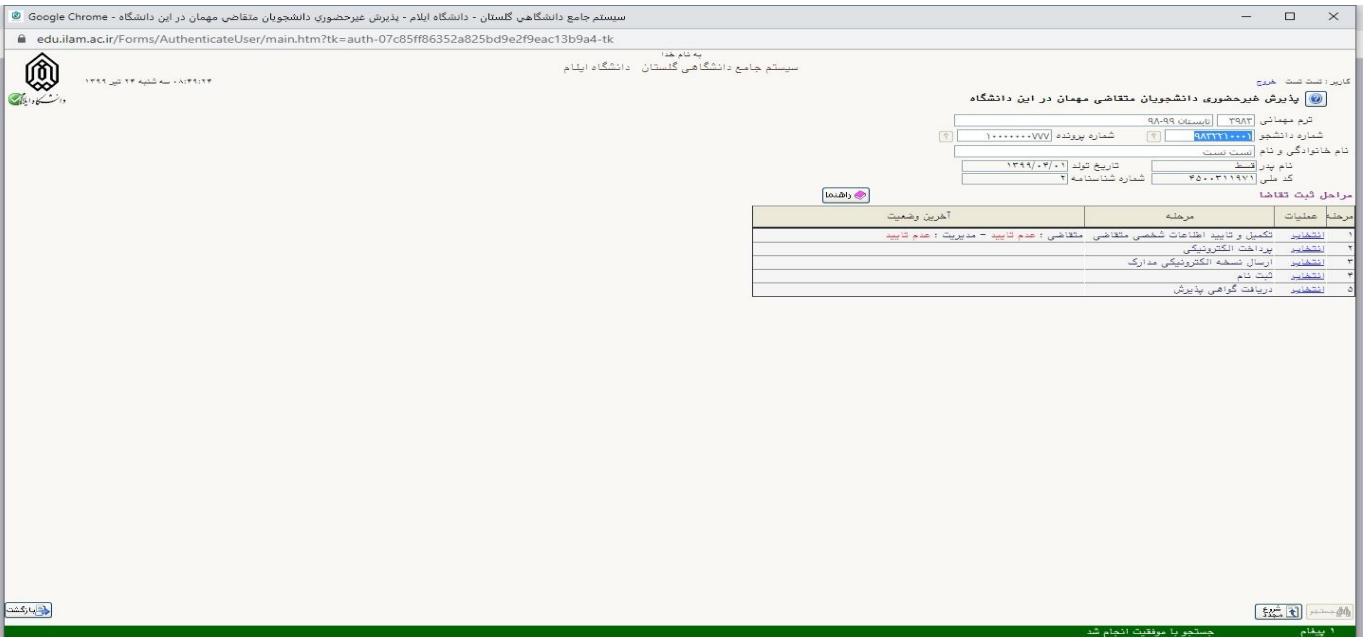

# **-4 پس از تکمیل اطالعات، بایستی عکس دانشجو در قسمت ارسال تصویر بارگزاری گردد:**

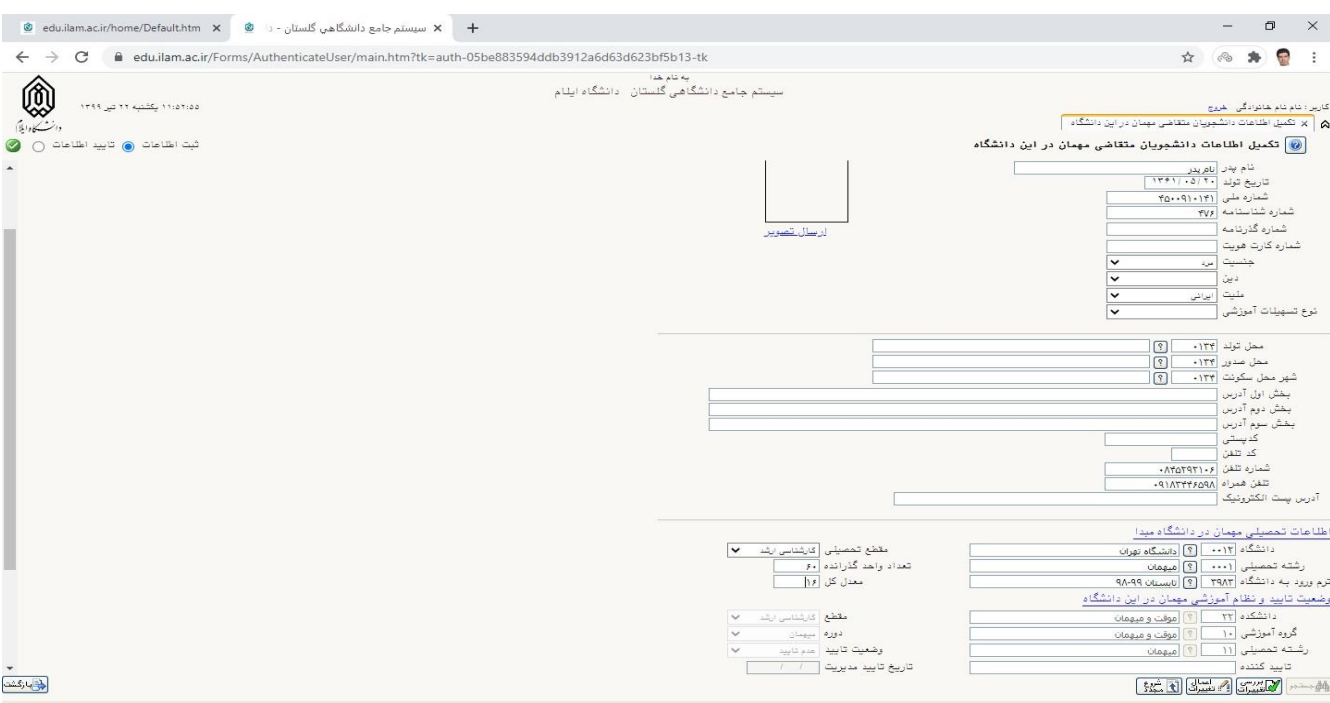

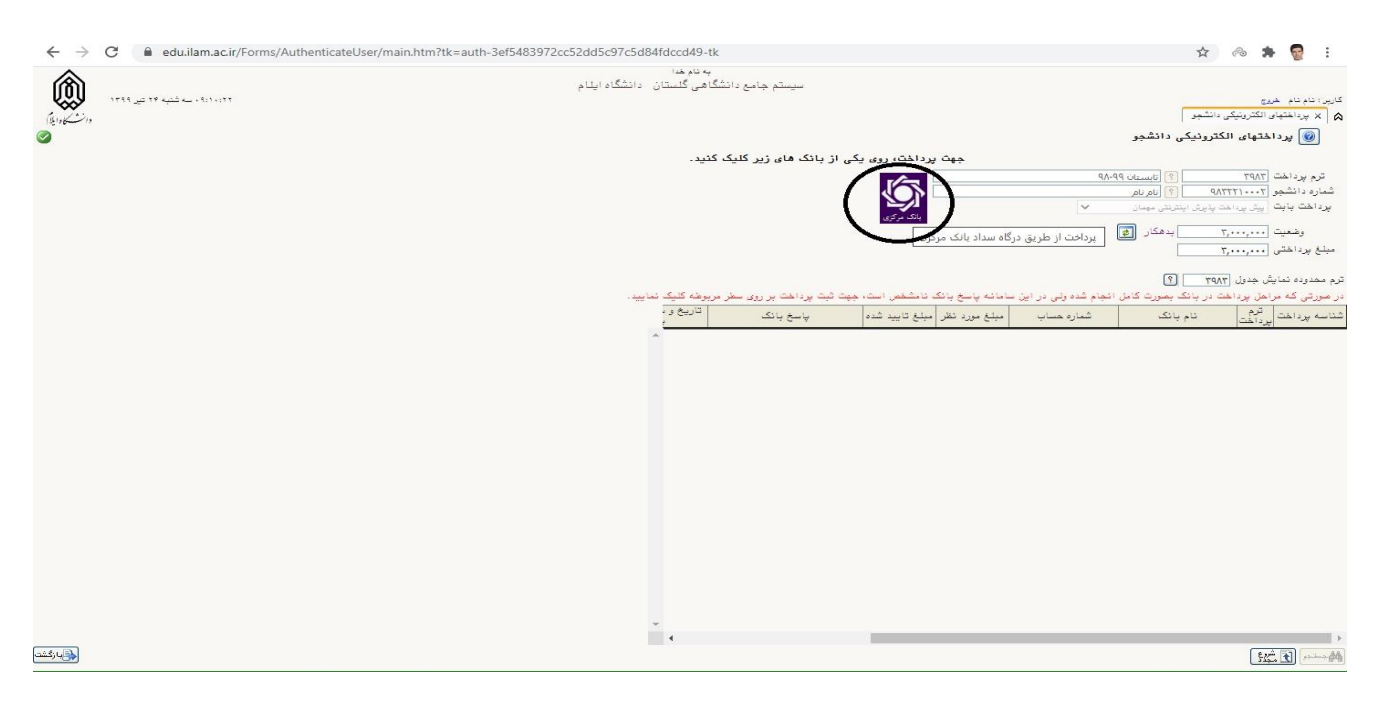

#### **-5 در این مرحله، دانشجو بایستی بعنوان پیش پرداخت مبلغ سیصد هزار تومان بصورت زیر پرداخت نماید:**

**-6 در مرحله بعد، تصویر کارت ملی و معرفی نامه دانشگاه مبداء را بر اساس مراحل زیر بارگزاری نماید )در صورتیکه هنوز از** 

#### **دانشگاه مبدأ معرفی نامه دریافت نشده است، فایل جایگزین معرفی نامه امضا شده از طرف دانشجو بارگزاری گردد(.**

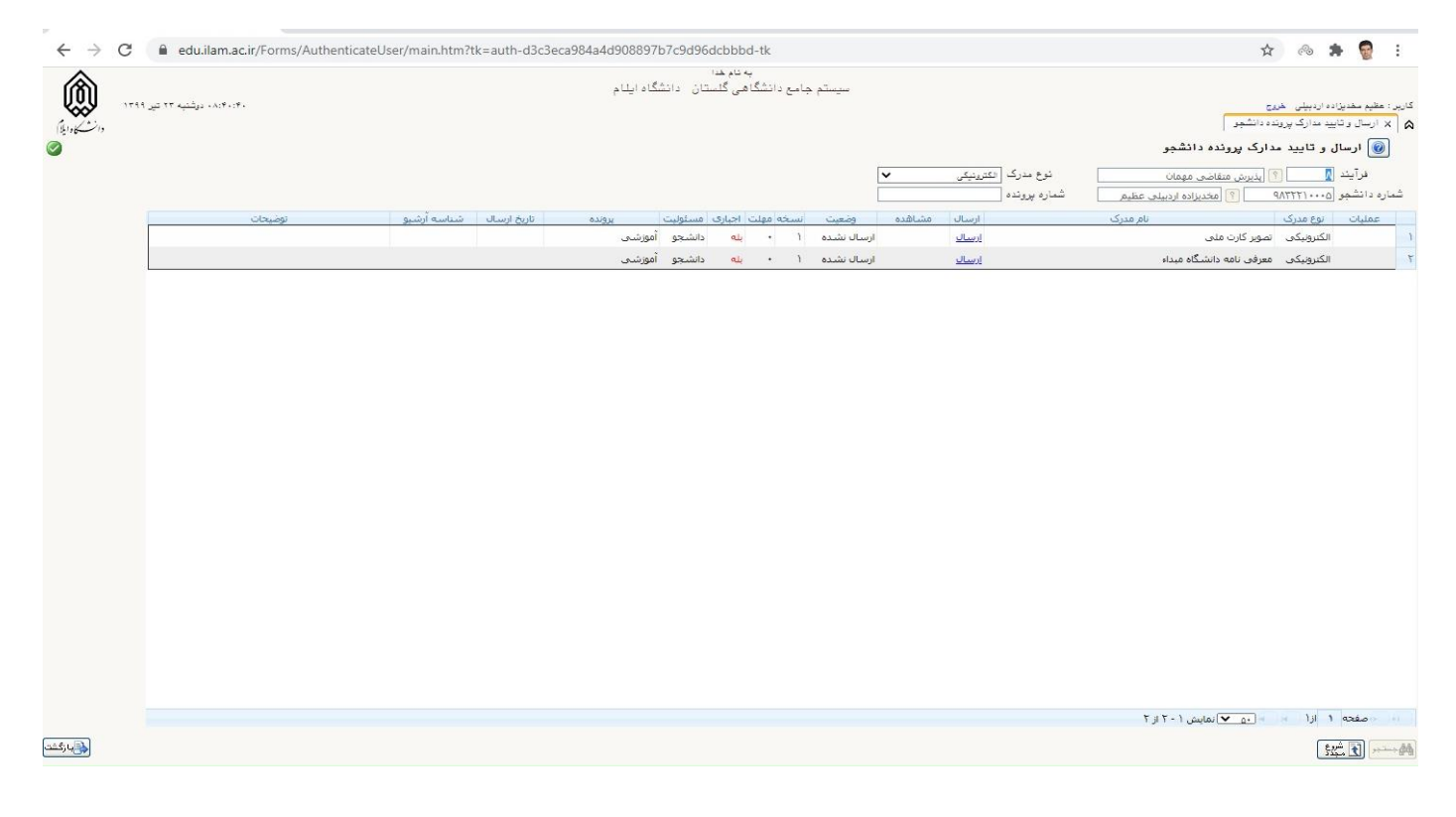

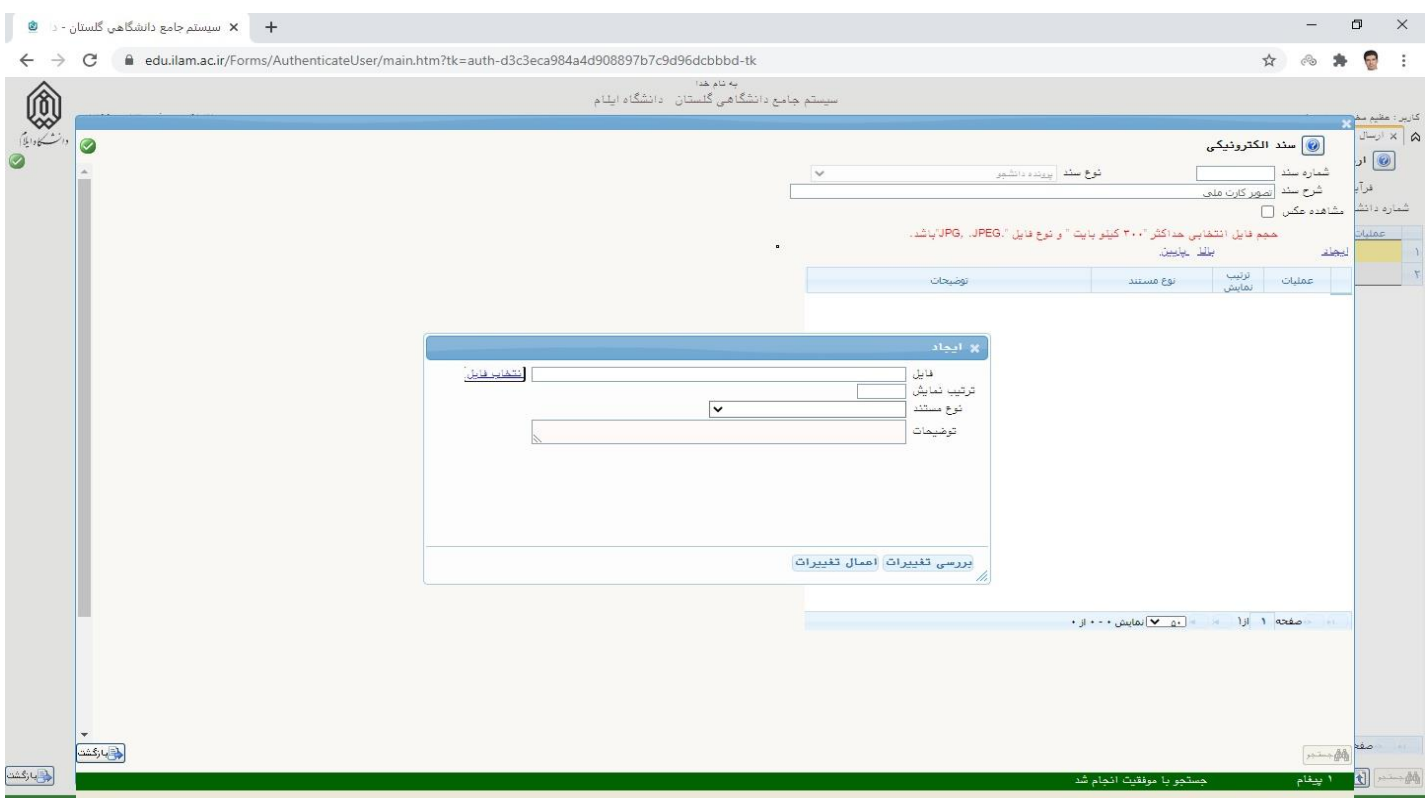

### **-7 در پایان در قسمت ثبت نام اصلی دروس مورد نظر را انتخاب و بر روی گزینه اعمال تغییرات کلیک نمائید.**

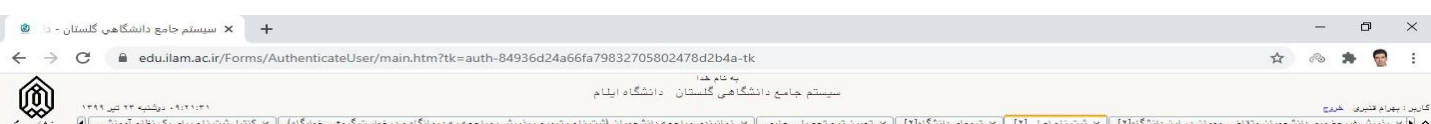

ر<br>مارگشت

مست ال الم المسكاواتيني<br>تابستان ٩٩-٩٨ - هي .<br><mark>@</mark> ثبت نام اصلی دانشجو

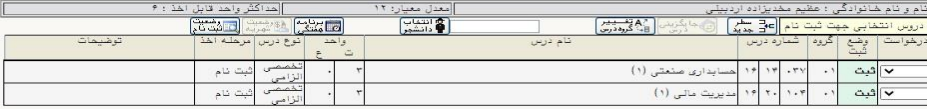

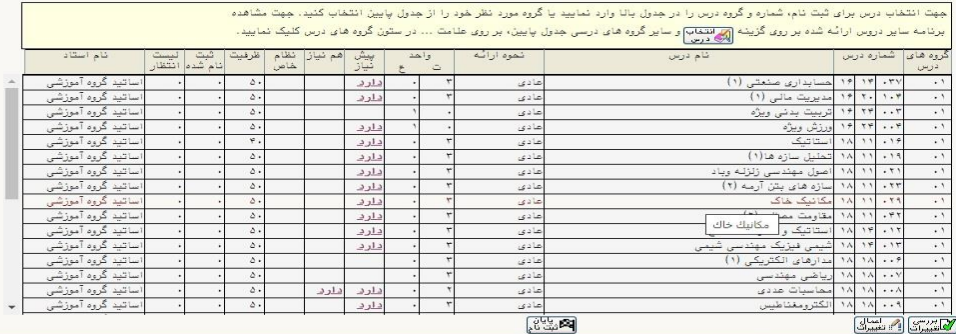

\*\*\* مجدداً یادآوری می گردد که الزم است دانشجو تمام مراحل فوق را طی یک مرحله انجام دهد.